# **Bluetooth-4.0-Fitness-Armband FBT-25**

mit Nachrichtenanzeige, IP67

# Bedienungsanleitung

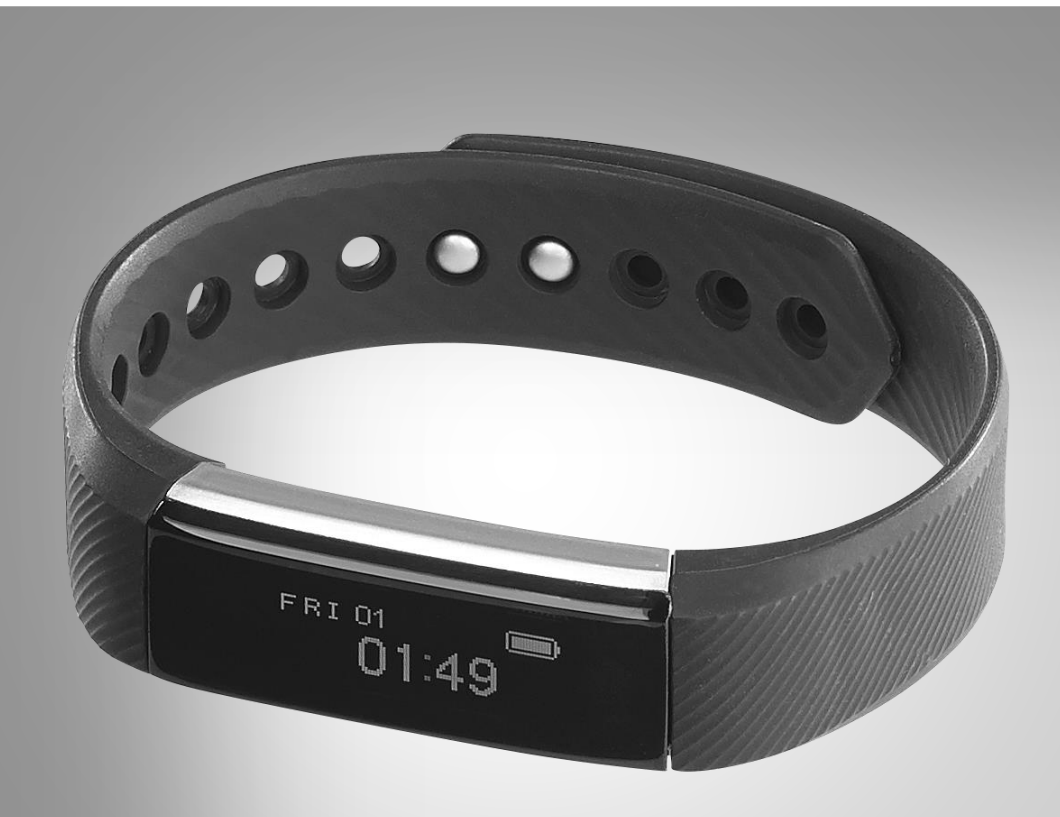

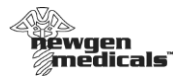

## Inhaltsverzeichnis

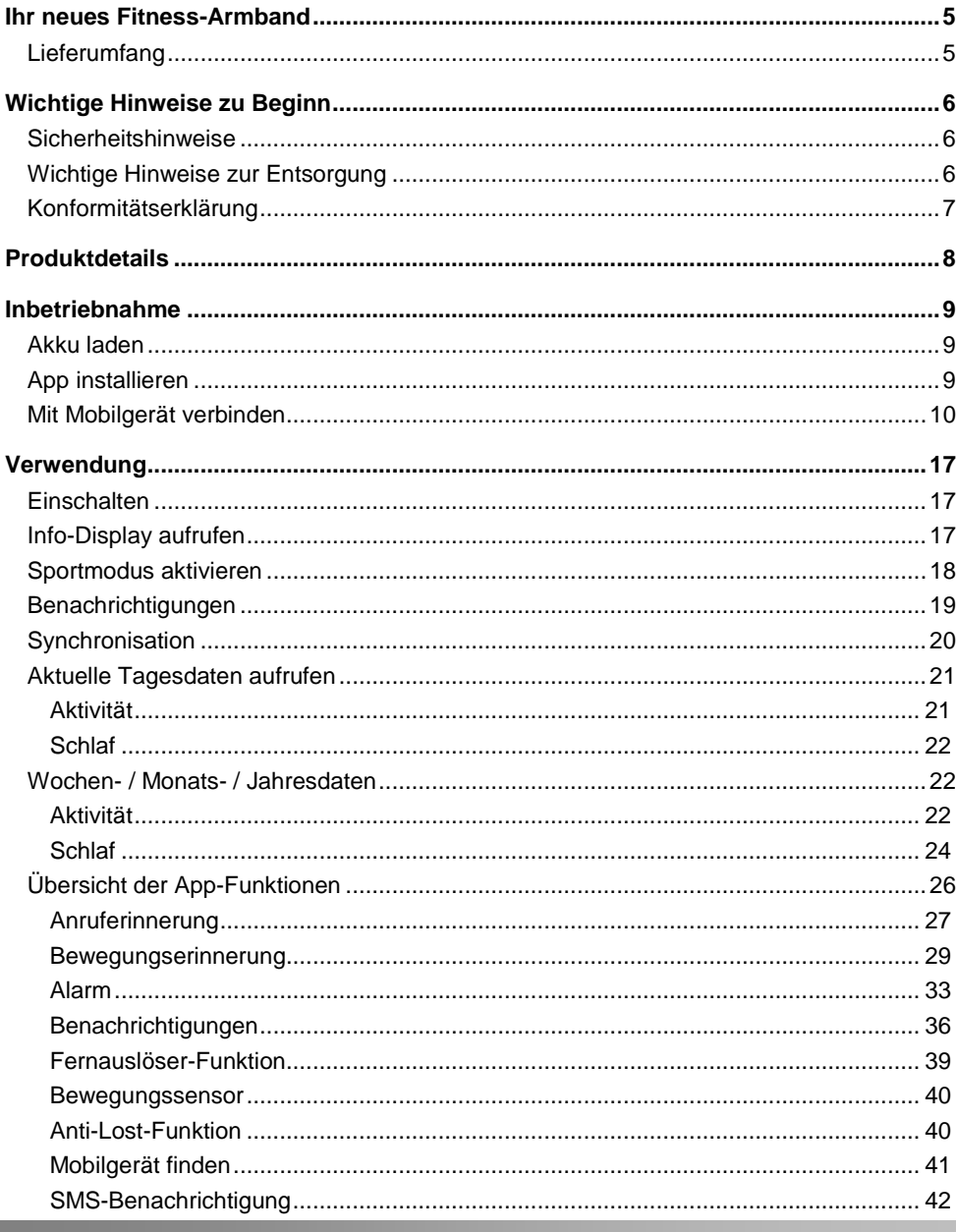

newgen medicals - www.newgen-medicals.de

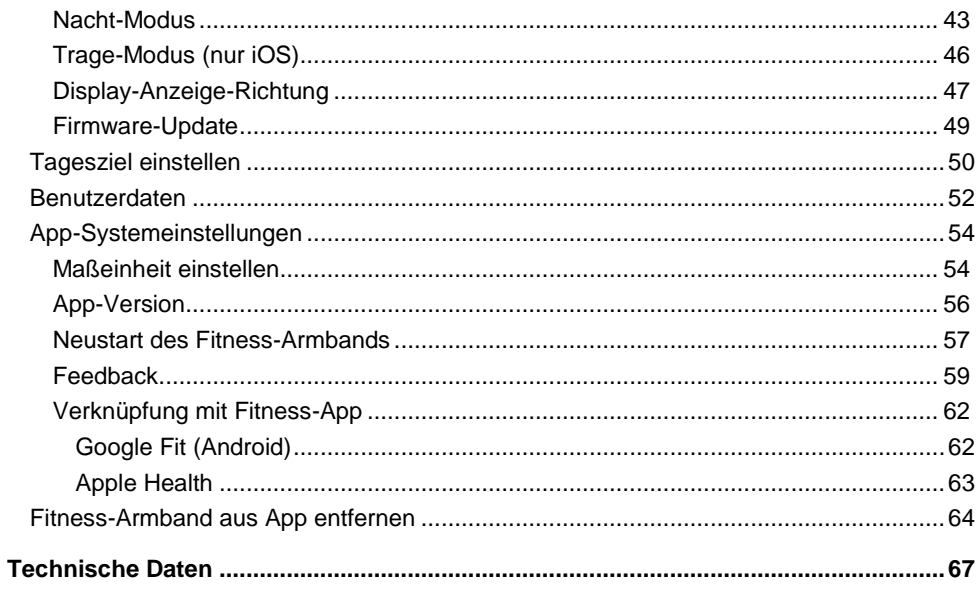

 $DE$ 

Informationen und Antworten auf häufige Fragen (FAQs) zu vielen unserer Produkte sowie ggfs. aktualisierte Handbücher finden Sie auf der Internetseite:

### **www.newgen-medicals.de**

Geben Sie dort im Suchfeld die Artikelnummer oder den Artikelnamen ein.

## <span id="page-4-0"></span>**Ihr neues Fitness-Armband**

#### **Sehr geehrte Kundin, sehr geehrter Kunde,**

vielen Dank für den Kauf dieses Bluetooth-4.0-Fitness- Armbands. Überwachen Sie Ihre Fitness und empfangen Sie Benachrichtigungen vom gekoppelten Mobilgerät.

Bitte lesen Sie diese Bedienungsanleitung und befolgen Sie die aufgeführten Hinweise und Tipps, damit Sie Ihr neues Fitness-Armband optimal einsetzen können.

## <span id="page-4-1"></span>**Lieferumfang**

- Fitness-Armband FBT-25
- Bedienungsanleitung

#### **Zusätzlich benötigt:**

USB-Netzteil (z.B. PX-4919) Mobilgerät mit Android ab 4.4 / iOS ab 7.1 und Bluetooth 4.0 Kostenlose App **Veryfit for Heartrate**

## <span id="page-5-0"></span>**Wichtige Hinweise zu Beginn**

## <span id="page-5-1"></span>**Sicherheitshinweise**

- Diese Bedienungsanleitung dient dazu, Sie mit der Funktionsweise dieses Produktes vertraut zu machen. Bewahren Sie diese Anleitung daher gut auf, damit Sie jederzeit darauf zugreifen können.
- Ein Umbauen oder Verändern des Produktes beeinträchtigt die Produktsicherheit. Achtung Verletzungsgefahr!
- Öffnen Sie das Produkt niemals eigenmächtig. Führen Sie Reparaturen nie selbst aus!
- Behandeln Sie das Produkt sorgfältig. Es kann durch Stöße, Schläge oder Fall aus bereits geringer Höhe beschädigt werden.
- Halten Sie das Produkt fern von extremer Hitze.
- Ihr Fitness-Armband ist gegen kurzweiliges Untertauchen bis zu einer Tiefe von 1 m geschützt. Tauchen Sie es trotzdem nicht für längere Zeit in Wasser und niemals in andere Flüssigkeiten als Wasser.
- Vermeiden Sie am Lagerort direkte Sonneinstrahlung. Die ideale Temperatur beträgt 10-20°C.
- Schließen Sie den Akku nicht kurz.
- Setzen Sie den Akku keinen mechanischen Belastungen aus.
- Brechen Sie den Ladevorgang bei starker Überhitzung sofort ab. Ein Akku, der sich beim Laden erhitzt oder verformt, ist defekt und darf nicht weiter verwendet werden.
- Entladen Sie den Akku nie vollständig. Eine vollständige Entladung kann den Akku zerstören.
- Erhitzen Sie den integrierten Akku nicht über 60°C und werfen Sie ihn nicht in Feuer: Feuer-, Explosions- und Brandgefahr!
- Technische Änderungen und Irrtümer vorbehalten.

## <span id="page-5-2"></span>**Wichtige Hinweise zur Entsorgung**

Dieses Elektrogerät und der integrierte Akku gehören **nicht** in den Hausmüll. Für die fachgerechte Entsorgung wenden Sie sich bitte an die öffentlichen Sammelstellen in Ihrer Gemeinde. Einzelheiten zum Standort einer solchen Sammelstelle und über ggf. vorhandene Mengenbeschränkungen pro Tag / Monat / Jahr entnehmen Sie bitte den Informationen der jeweiligen Gemeinde.

CE<sub>风</sub>

## <span id="page-6-0"></span>**Konformitätserklärung**

Hiermit erklärt PEARL.GmbH, dass sich das Produkt NX-4312 in Übereinstimmung mit der RoHS-Richtlinie 2011/65/EU und der Funkanlagen-Richtlinie 2014/53/EU befindet.

Knifan, A.

Qualitätsmanagement Dipl. Ing. (FH) Andreas Kurtasz 20.01.2017

Die ausführliche Konformitätserklärung finden Sie unter www.pearl.de/support. Geben Sie dort im Suchfeld die Artikelnummer NX-4312 ein.

## <span id="page-7-0"></span>**Produktdetails**

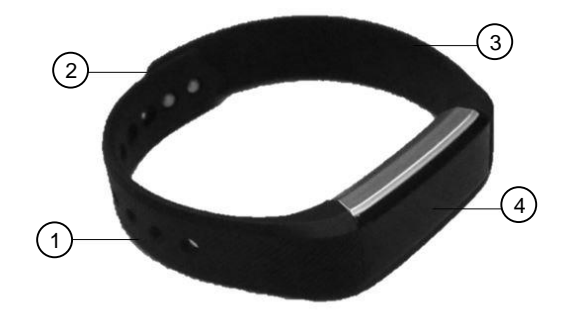

- 
- 
- 1 Gelochte Armbandhälfte 3 Armbandhälfte mit Druckverschluss<br>2 Druckverschluss 3 Armbandhälfte 1 GIFD-Display
	- OLED-Display

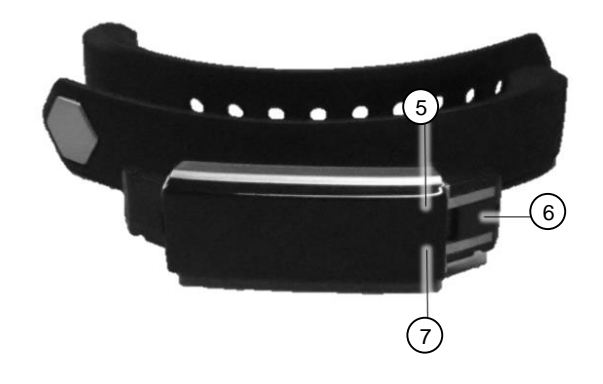

- Lade-LED 7 Funktions-Feld
	-

USB-Stecker

## <span id="page-8-0"></span>**Inbetriebnahme**

## <span id="page-8-1"></span>**Akku laden**

Laden Sie den Akku vor der ersten Verwendung vollständig auf!

1.Ziehen Sie die beiden Armband-Hälften vom Display ab.

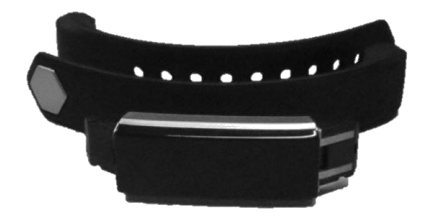

- 2.Verbinden Sie den USB-Stecker des Displays (Seite mit goldenen Kontaktpunkten) mit einem geeigneten USB-Netzteil (z.B. PX-4919).
- 3.Verbinden Sie das USB-Netzteil mit einer geeigneten Steckdose. Die Lade-LED am Display leuchtet, eine Lade-Animation wird abgespielt. Das Display erlischt nach kurzer Zeit. Tippen Sie es an, um den aktuellen Lade-Status anzuzeigen.

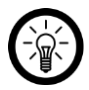

*HINWEIS:*

*Die Lade-LED leuchtet nur, wenn der USB-Stecker richtig angeschlossen wurde.*

- 4.Trennen Sie das Display von der Stromversorgung, sobald die Lade-Animation still steht und 100% anzeigt.
- 5.Schieben Sie die beiden Armbandhälften wieder auf das Display.

## <span id="page-8-2"></span>**App installieren**

Zur Verwendung Ihres Fitness-Armbands und Auswertung der gesammelten Daten benötigen Sie eine App.

Suchen Sie im Google Play Store (Android) oder im App-Store (iOS) nach der kostenlosen App **Veryfit for heartrate**. Installieren Sie diese auf dem zu koppelnden Mobilgerät.

## <span id="page-9-0"></span>**Mit Mobilgerät verbinden**

Koppeln Sie Ihr Fitness-Armband mit einem Mobilgerät, um die Daten zur Auswertung an die App zu übertragen:

1.Aktivieren Sie die Bluetooth-Funktion des zu koppelnden Mobilgeräts. Achten Sie darauf, dass die Geräte nicht mehr als 1 m voneinander entfernt sind.

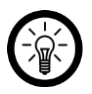

*HINWEIS:*

*Achten Sie darauf, dass das Mobilgerät über Bluetooth 4.0 verfügt. Bei älteren Bluetooth-Versionen ist eine Kopplung nicht möglich.*

2.Schalten Sie Ihr Fitness-Armband ein, indem Sie auf das Funktions-Feld tippen. Das Display leuchtet: Uhrzeit, Datum, Bluetooth und Akkustand werden angezeigt.

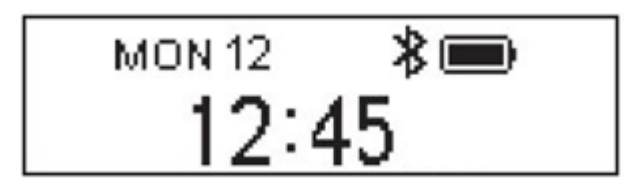

- 3.Halten Sie das Funktions-Feld getippt, bis Ihr Fitness-Armband vibriert.
- 4.Öffnen Sie die App **Veryfit for heartrate**. Erlauben Sie gegebenenfalls das Senden von Mitteilungen.

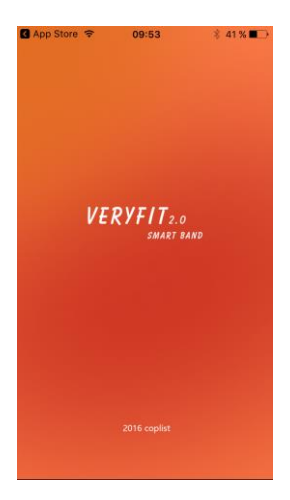

5.Wischen Sie in der App drei Mal von rechts nach links, um die Verbindungsseite aufzurufen.

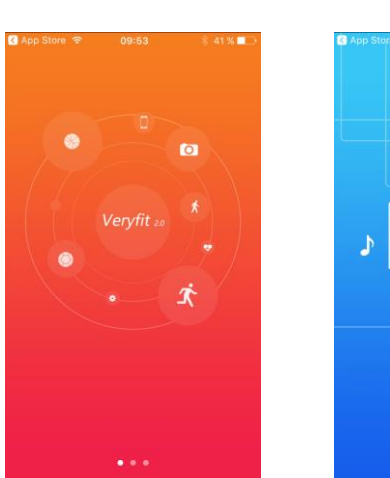

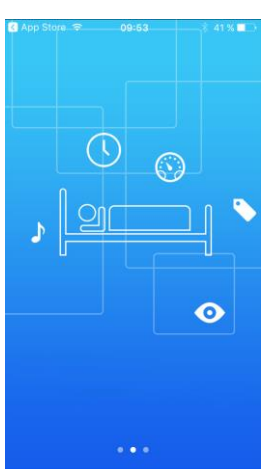

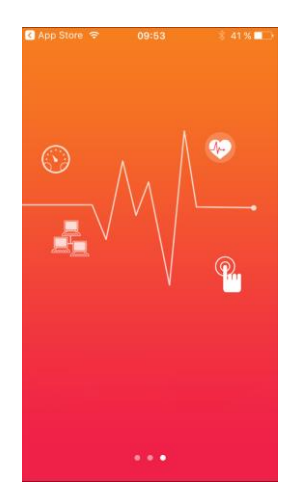

6.Die App sucht nach Ihrem Fitness-Armband.

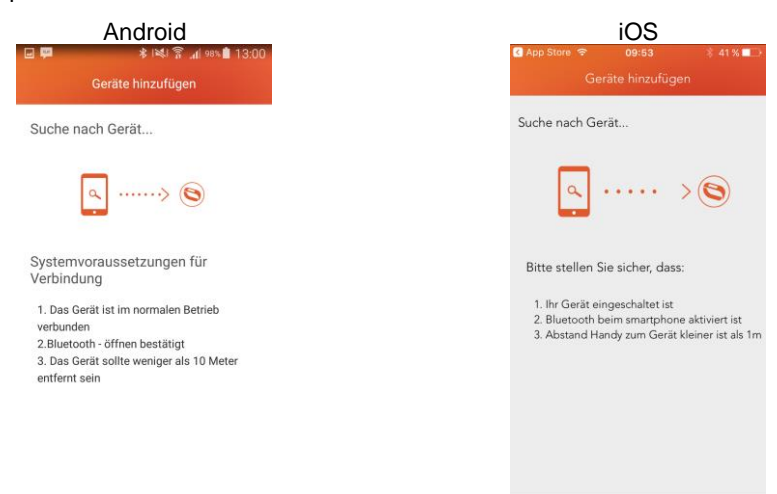

7.Tippen Sie auf Ihr Fitness-Armband, sobald es in der App angezeigt wird. Sind die Geräte verbunden, erscheint in der App ein Haken neben Ihrem Fitness-Armband.

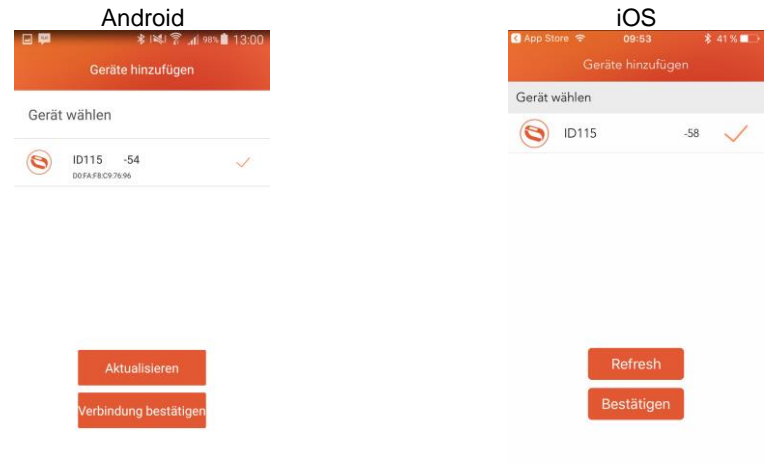

- 8.Tippen Sie unten auf **Verbindung bestätigen / Bestätigen**.
- 9.Richten Sie Ihr Profil ein. Tippen Sie auf das entsprechende Geschlecht. Tippen Sie dann unten auf den Pfeil nach rechts.

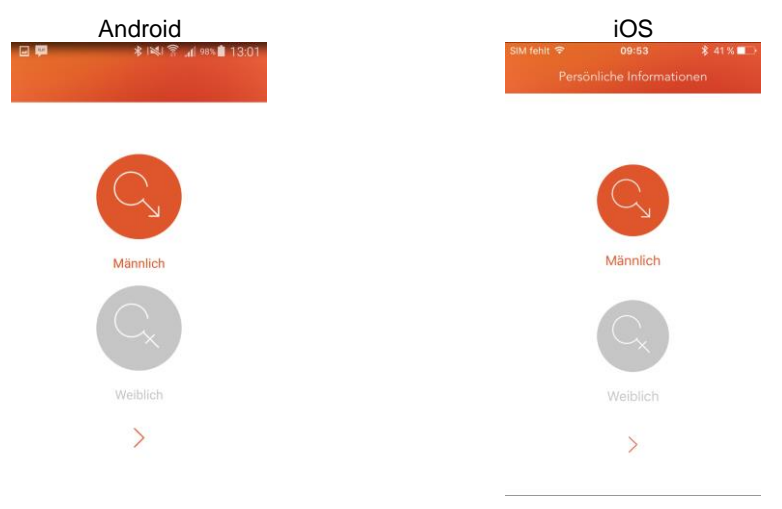

10.Stellen Sie Ihr Geburtsjahr ein, indem Sie auf die Jahresleiste tippen und diese so lange in die entsprechende Richtung bewegen, bis Ihr Geburtsjahr angezeigt wird. Tippen Sie dann unten auf den Pfeil nach rechts.

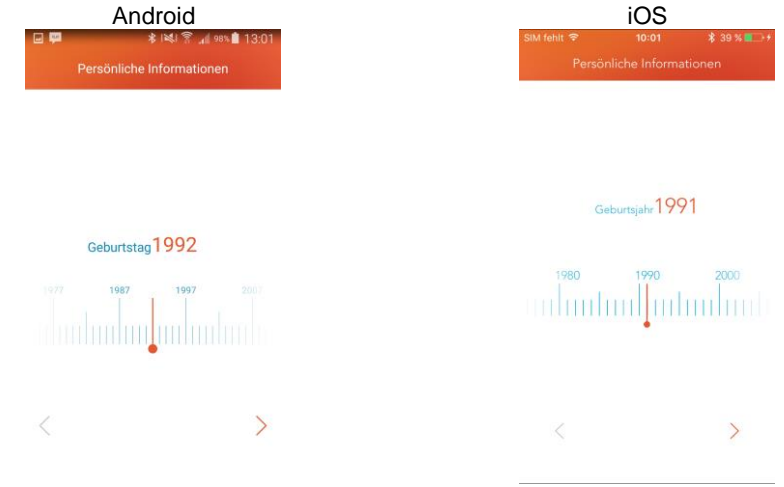

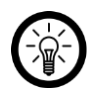

#### *HINWEIS:*

*Tippen Sie immer auf die Leiste, nicht auf die Markierung. Die Markierung lässt sich nicht verschieben.*

11.Wählen Sie die gewünschte Maßeinheit (**Metrisch** / **Zoll**). Tippen Sie dann auf **Bestätigen**.

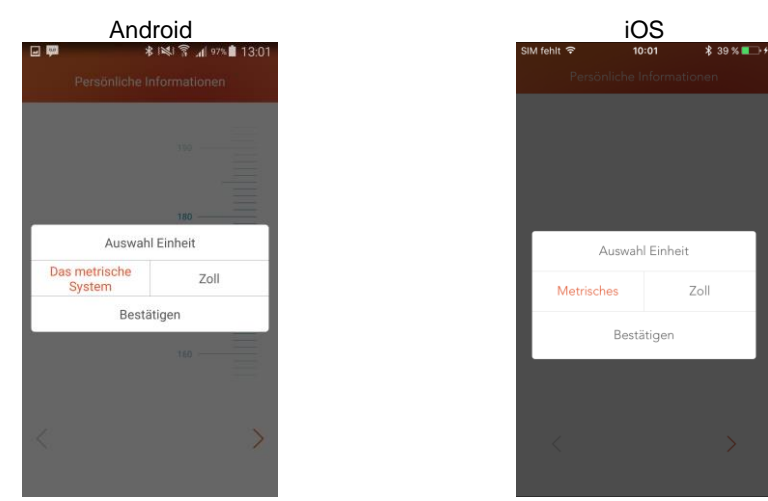

12.Tippen Sie auf die Mess-Leiste und ziehen Sie sie in die entsprechende Richtung, bis Ihre Körpergröße angezeigt wird. Tippen Sie dann unten auf den Pfeil nach rechts.

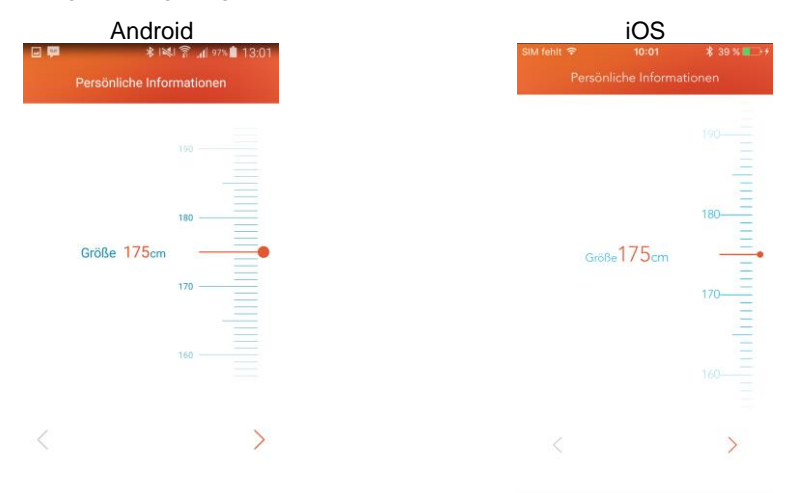

13.Tippen Sie auf die Mess-Leiste und ziehen Sie die in die entsprechende Richtung, bis Ihr Körpergewicht angezeigt wird. Tippen Sie dann unten auf den Pfeil nach rechts.

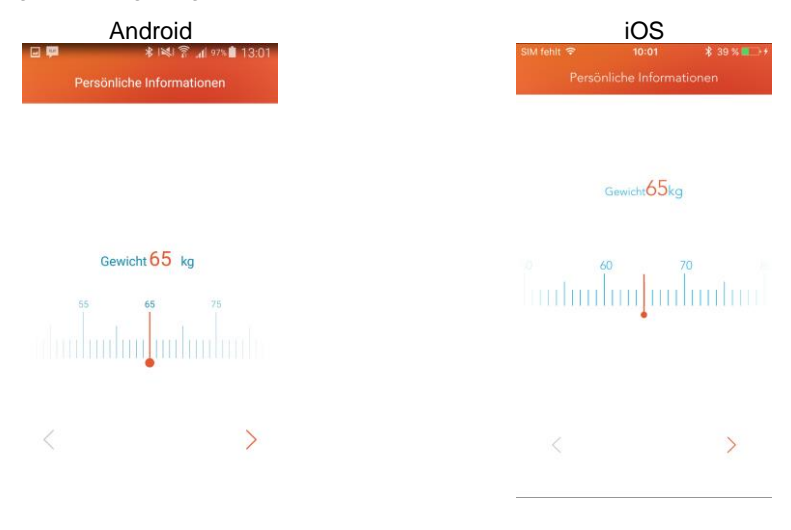

14.Tippen Sie auf die obere Leiste und ziehen Sie sie in die entsprechende Richtung, bis das gewünschte Sportziel angezeigt wird.

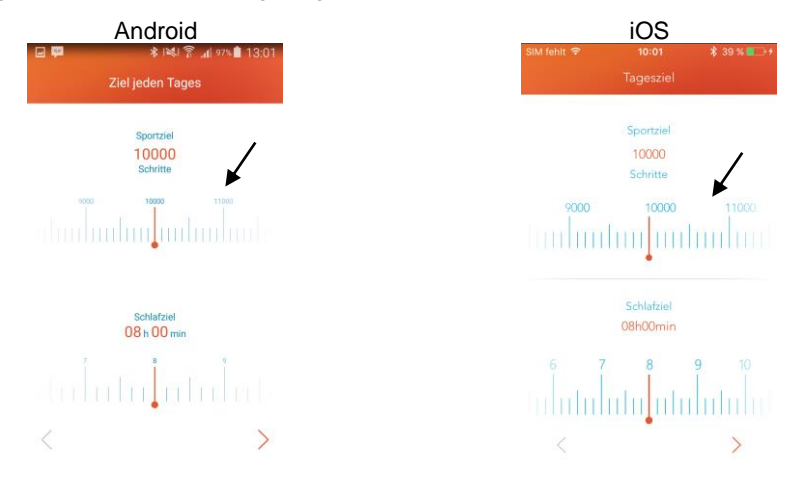

15.Tippen Sie auf die untere Leiste und ziehen Sie sie in die entsprechende Richtung, bis das gewünschte Schlafziel angezeigt wird. Tippen Sie dann unten auf den Pfeil nach rechts.

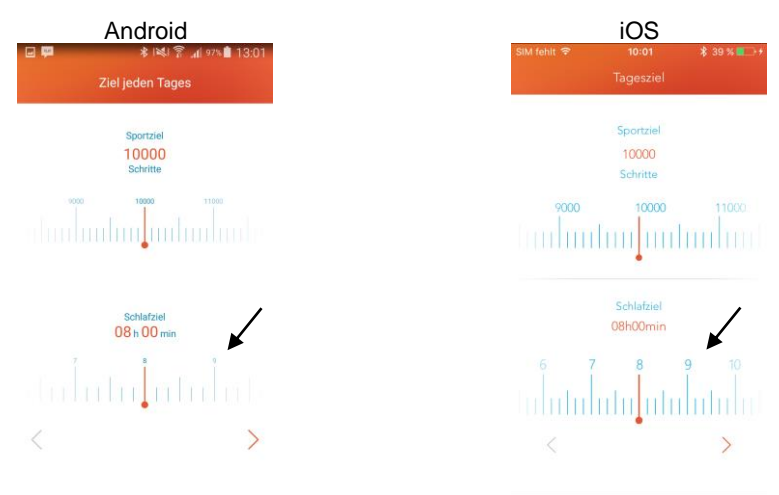

16.Sie gelangen zur Hauptseite der App.

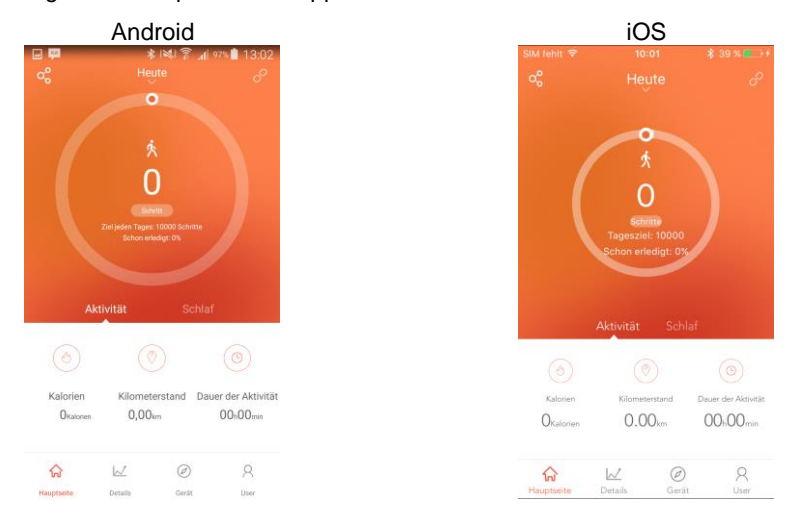

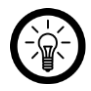

#### *NUR IOS:*

*Gestatten Sie den Zugriff Ihres Fitness-Armbands auf Health. Tippen Sie hierzu auf die Schaltfläche neben den entsprechenden Funktionen (grün = gestattet, grau = abgelehnt). Tippen Sie dann auf Erlauben.*

## <span id="page-16-0"></span>**Verwendung**

Legen Sie Ihr Fitness-Armband um Ihr Handgelenk.

## <span id="page-16-1"></span>**Einschalten**

Schalten Sie Ihr Fitness-Armband ein, indem Sie auf das Funktions-Feld tippen.

## <span id="page-16-2"></span>**Info-Display aufrufen**

Nach dem Einschalten wird auf Ihrem Fitness-Armband die Uhrzeit angezeigt. Tippen Sie auf das Funktions-Feld, um das nächste Info-Display aufzurufen.

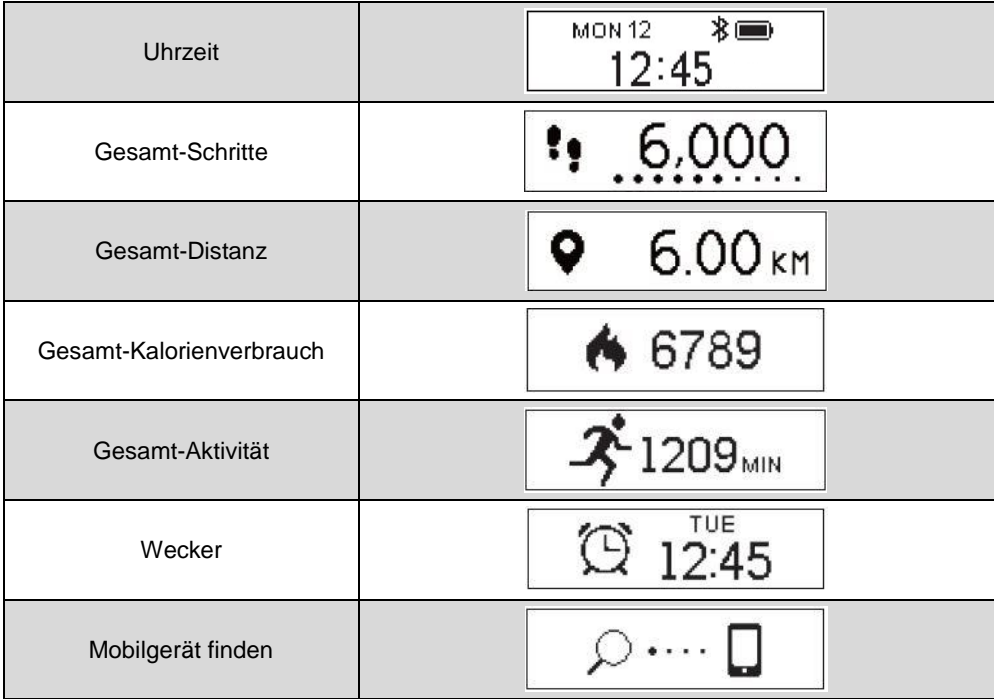

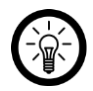

*HINWEIS:*

*Die Info-Displays "Wecker" und "Mobilgerät finden" stehen erst zur Verfügung, wenn die entsprechenden Funktionen in der App aktiviert wurden.*

## <span id="page-17-0"></span>**Sportmodus aktivieren**

- 1.Halten Sie das Funktions-Feld Ihres Fitness-Armbands angetippt. Ihr Fitness-Armband vibriert und es wird ein Countdown angezeigt (3-2-1).
- 2.Lassen Sie das Funktions-Feld erst nach Ablauf des Countdowns los. Die Stoppuhr wird angezeigt.
- 3.Mit jeder Berührung des Funktions-Feldes wechseln Sie zum nächsten Info-Display.
- 4.Beenden Sie den Sportmodus, indem Sie das Funktions-Feld angetippt halten, bis es vibriert und der Countdown im Display abgelaufen ist.

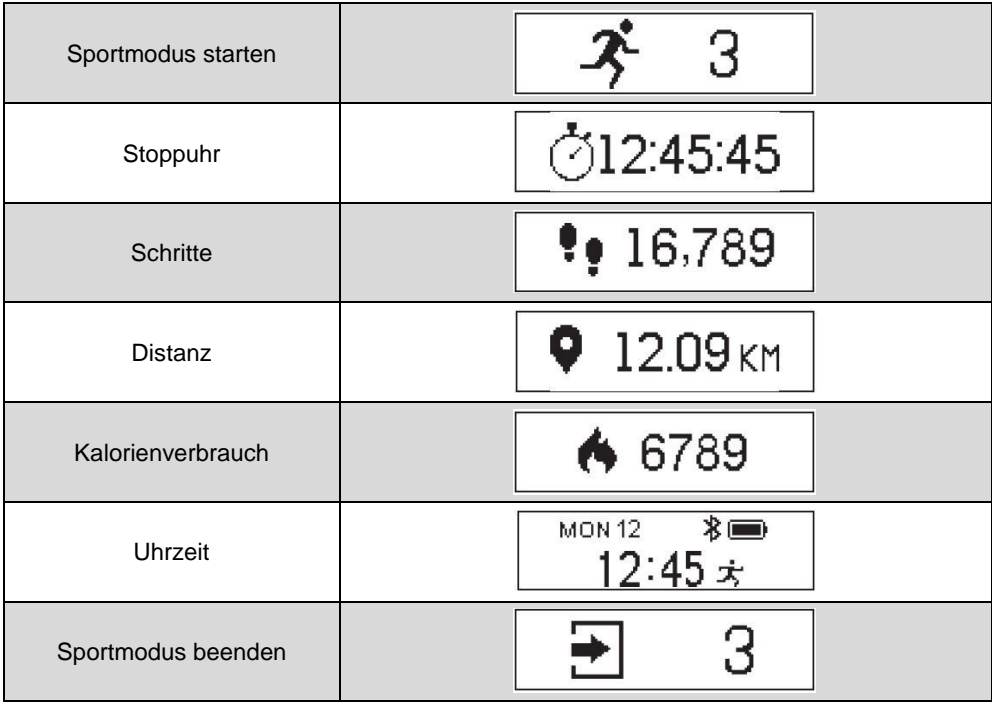

## <span id="page-18-0"></span>**Benachrichtigungen**

Folgende Benachrichtigungs-Displays können angezeigt werden:

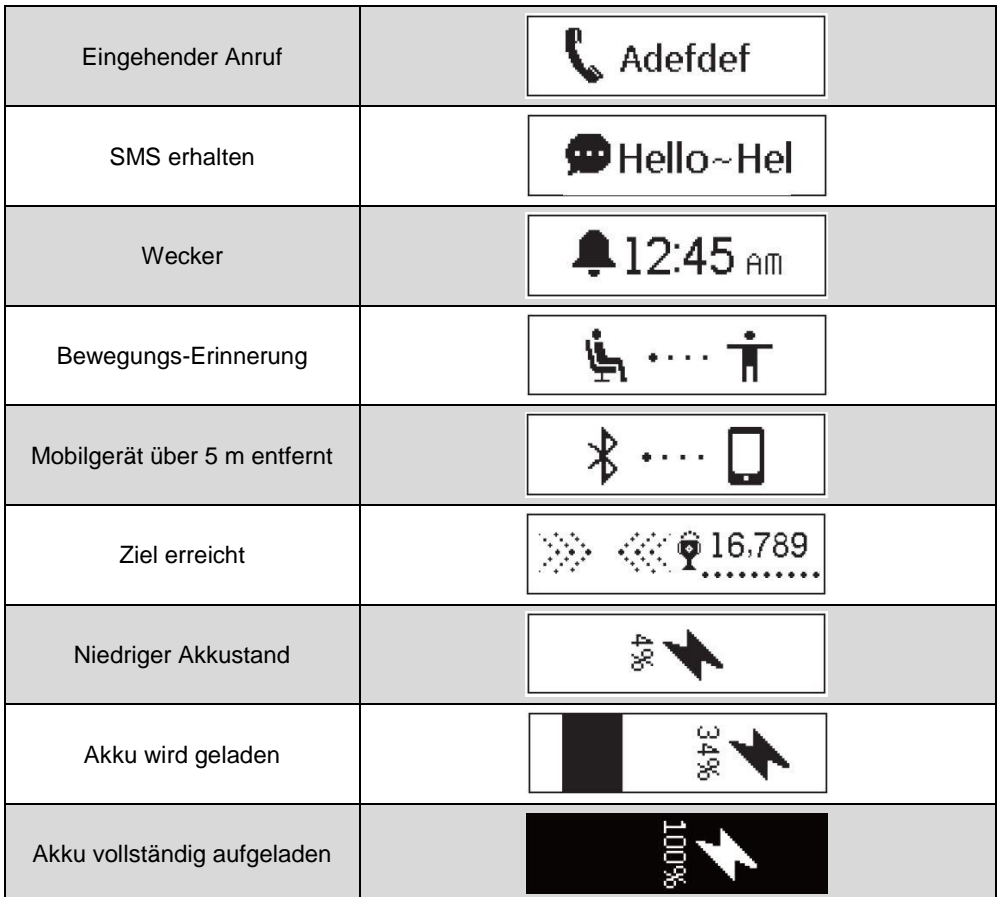

## <span id="page-19-0"></span>**Synchronisation**

Die Aktivitätsdaten werden jeden Tag um 00:00 Uhr auf Null zurückgesetzt. Die Gesamt-Daten werden alle sieben Tage zurückgesetzt. Verbinde Sie Ihr Fitness-Armband also mindestens einmal in der Woche mit der App.

Gehen Sie vor wie folgt, um die Daten zu synchronisieren:

- 1.Öffnen Sie die App.
- 2.Tippen Sie gegebenenfalls unten auf folgendes Symbol, um die Hauptseite aufzurufen:

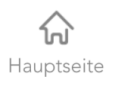

3.Tippen Sie auf einen freien Punkt der Hauptseite und wischen Sie von oben nach unten.

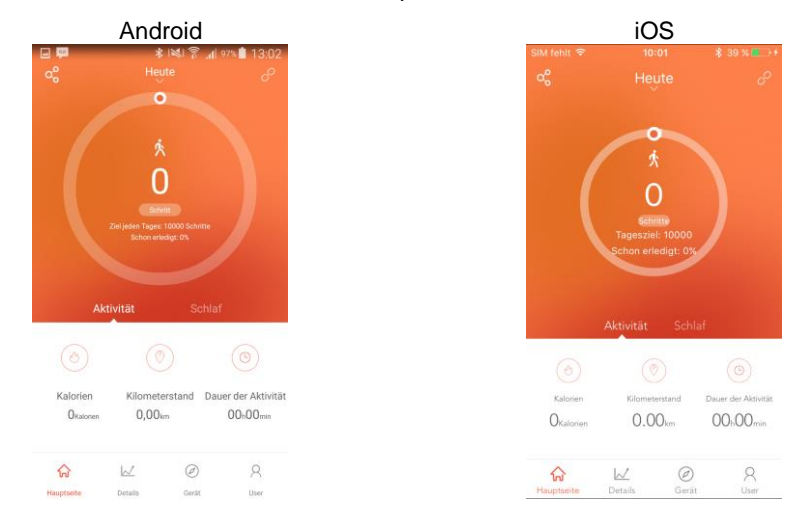

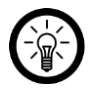

#### *HINWEIS:*

*Für die Synchronisation spielt es keine Rolle, welcher Anzeige-Tab (Aktivität / Schlaf) geöffnet ist.*

**20** newgen medicals – www.newgen-medicals.de

## <span id="page-20-0"></span>**Aktuelle Tagesdaten aufrufen**

## <span id="page-20-1"></span>**Aktivität**

- 1.Öffnen Sie die App.
- 2.Tippen Sie gegebenenfalls unten auf folgendes Symbol, um die Hauptseite aufzurufen:

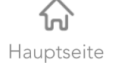

3.Tippen Sie unten auf den Tab **Aktivität**. Die Anzahl der verbrauchten Kalorien, Kilometerstand und Dauer der Aktivität werden unten angezeigt.

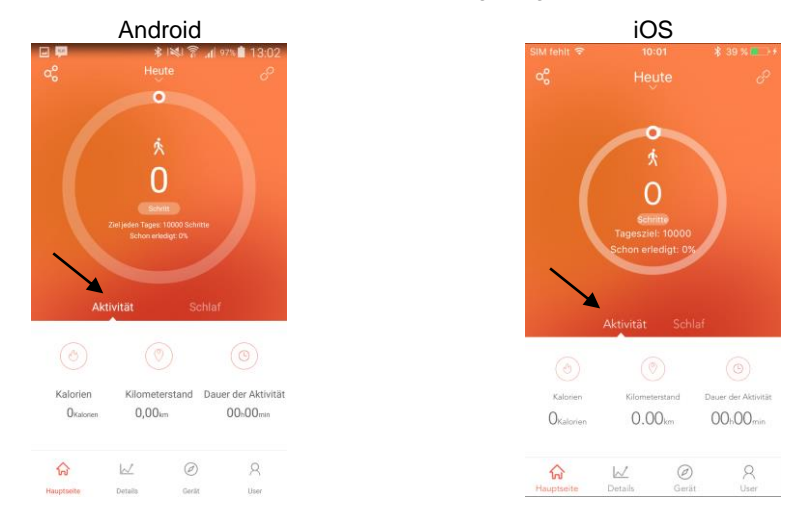

4.Tippen Sie auf den Kreis, um die Daten in einem Diagramm anzuzeigen.

### <span id="page-21-0"></span>**Schlaf**

- 1.Öffnen Sie die App.
- 2.Tippen Sie gegebenenfalls unten auf folgendes Symbol, um die Hauptseite aufzurufen:

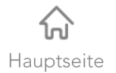

3.Tippen Sie unten auf den Tab **Schlaf**. Die genaue Dauer für Tiefschlaf, Leichtschlaf und Aufwachphase werden unten angezeigt.

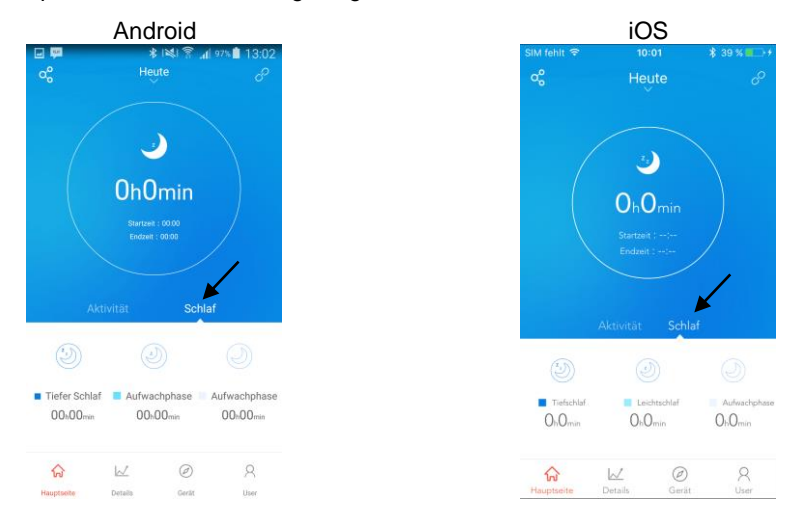

4.Tippen Sie auf den Kreis, um die Daten in einem Diagramm anzuzeigen.

### <span id="page-21-1"></span>**Wochen- / Monats- / Jahresdaten**

#### <span id="page-21-2"></span>**Aktivität**

- 1.Öffnen Sie die App.
- 2.Tippen Sie unten auf folgendes Symbol, um die Details-Seite aufzurufen:

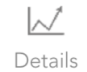

3.Tippen Sie unten gegebenenfalls auf den Tab **Aktivität**.

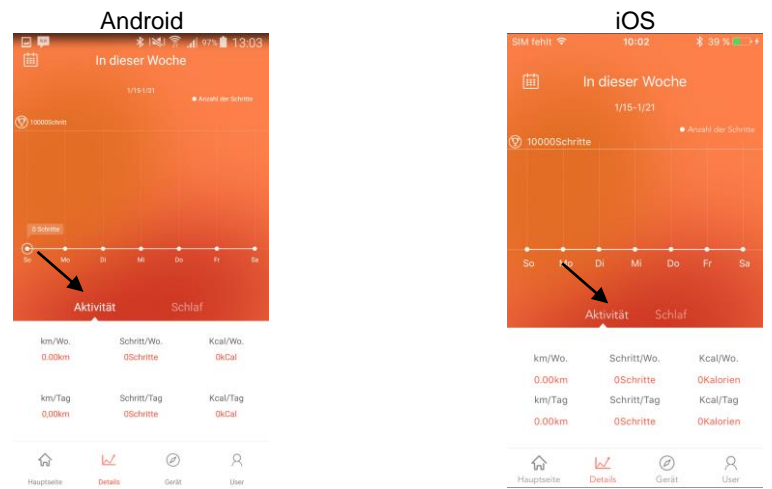

- 4.Der Wochenbericht wird angezeigt. Unterhalb der Tabelle werden km/Woche, Schritte/Woche, Kalorienverbrauch/Woche, km/Tag, Schritte/Tag und Kalorienverbrauch/Tag angezeigt.
- 5.Tippen Sie oben links auf folgendes Symbol, um zwischen Wochenbericht, Monatsbericht und Jahresbericht zu wechseln (Woche – Monat – Jahr – Woche):

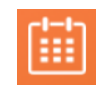

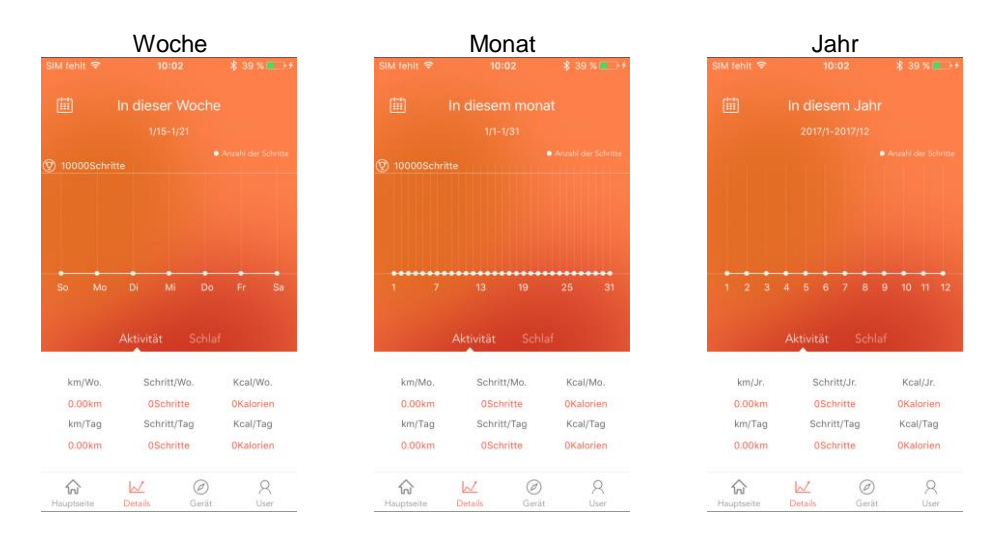

#### <span id="page-23-0"></span>**Schlaf**

- 1.Öffnen Sie die App.
- 2.Tippen Sie unten auf folgendes Symbol, um die Details-Seite aufzurufen:

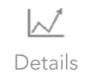

3.Tippen Sie unten gegebenenfalls auf den Tab **Schlaf**.

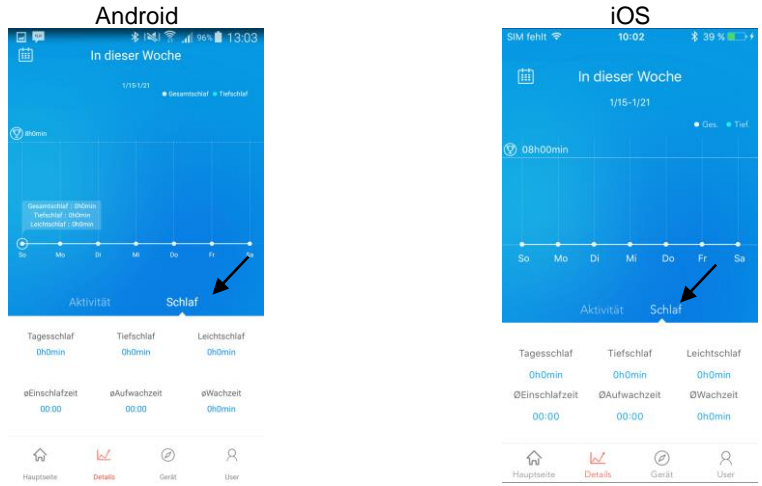

1.Der Wochenbericht wird angezeigt. Unterhalb der Tabelle werden Tagesschlaf-Dauer, Tiefschlaf-Dauer, Leichtschlaf-Dauer, durchschnittliche Einschlafzeit, durchschnittliche Aufwachzeit und durchschnittliche Wachzeit angezeigt.

2.Tippen Sie oben links auf folgendes Symbol, um zwischen Wochenbericht, Monatsbericht und Jahresbericht zu wechseln (Woche – Monat – Jahr – Woche):

![](_page_24_Picture_1.jpeg)

![](_page_24_Figure_2.jpeg)

![](_page_24_Figure_3.jpeg)

![](_page_24_Figure_4.jpeg)

## <span id="page-25-0"></span>**Übersicht der App-Funktionen**

Die App-Funktionen finden Sie auf der Geräte-Seite der App.

![](_page_25_Picture_3.jpeg)

#### *HINWEIS:*

*Aktive Funktionen sind mit "Geöffnet" oder einer grünen Schaltfläche gekennzeichnet.*

![](_page_25_Picture_150.jpeg)

![](_page_26_Picture_90.jpeg)

#### <span id="page-26-0"></span>**Anruferinnerung**

Ist diese Funktion aktiviert, erhalten Sie bei eingehenden Anrufen eine entsprechende Nachricht auf dem Display Ihres Fitness-Armbands.

- 1.Öffnen Sie die App.
- 2.Tippen Sie unten auf folgendes Symbol, um die Geräte-Seite aufzurufen:

![](_page_26_Picture_5.jpeg)

3.Tippen Sie Auf den Pfeil neben dem Menüpunkt **Anruferinnerung**.

![](_page_26_Picture_91.jpeg)

4.Tippen Sie auf die Schaltfläche neben **Anruferinnerung** (iOS) bzw. tippen Sie darauf und schieben Sie die Schaltfläche zur Seite (Android), um die Funktion ein- (grün) oder auszuschalten (weiß).

![](_page_27_Picture_62.jpeg)

5.Tippen Sie auf den Cursor und ziehen Sie ihn auf der Leiste in die gewünschte Richtung, um anzuzeigen, wann die Nachricht auf dem Display Ihres Fitness-Armbands angezeigt werden soll.

![](_page_27_Figure_3.jpeg)

6.Tippen Sie oben rechts auf folgendes Symbol, um die Einstellungen zu speichern:

![](_page_28_Picture_1.jpeg)

- 7.Die Einstellungen werden an Ihr Fitness-Armband übertragen. Dies kann einige Augenblicke dauern. Bestätigen Sie gegebenenfalls die Kopplungs-Anfrage.
- 8. Neben dem Menüpunkt Anruferinnerung erscheint nun der Zusatz "Geöffnet".

#### <span id="page-28-0"></span>**Bewegungserinnerung**

Lassen Sie sich nach dem Verstreichen eines eingestellten Intervalls ohne Bewegung von Ihrem Fitness-Armband daran erinnern, dass Sie sich schon länger nicht mehr bewegt haben.

- 1.Öffnen Sie die App.
- 2.Tippen Sie unten auf folgendes Symbol, um die Geräte-Seite aufzurufen:

![](_page_28_Picture_8.jpeg)

3.Tippen Sie Auf den Pfeil neben dem Menüpunkt **Bew.erinnerung**.

![](_page_28_Picture_10.jpeg)

4.Tippen Sie auf die Schaltfläche neben **Bew.erinnerung** (iOS) bzw. tippen Sie darauf und schieben Sie die Schaltfläche zur Seite (Android), um die Funktion ein- (grün) oder auszuschalten (weiß).

![](_page_29_Picture_74.jpeg)

5.Tippen Sie auf den Cursor in der Leiste und ziehen Sie ihn in die entsprechende Richtung, um das Zeitintervall in Minuten einzustellen.

![](_page_29_Figure_3.jpeg)

6.Tippen Sie auf **Starten**. Stellen Sie über die Scrollräder die Startzeit des Erinnerungszeitraums ein. Tippen Sie dann auf **Einstellungen** /**Bestätigen**.

![](_page_30_Figure_1.jpeg)

7.Tippen Sie auf **Beenden**. Stellen Sie über die Scrollräder die Endzeit des Erinnerungszeitraums ein. Tippen Sie dann auf **Einstellungen** / **Bestätigen**.

![](_page_30_Figure_3.jpeg)

8.Tippen Sie unten auf die Wochentage, an denen die Bewegungserinnerung gelten soll. Ausgewählte Wochentage sind farbig markiert.

![](_page_31_Figure_1.jpeg)

9.Tippen Sie oben rechts auf folgendes Symbol, um die Einstellungen zu speichern:

![](_page_31_Picture_3.jpeg)

- 10.Die Einstellungen werden an Ihr Fitness-Armband übertragen. Dies kann einige Augenblicke dauern. Bestätigen Sie gegebenenfalls die Kopplungs-Anfrage.
- 11. Neben dem Menüpunkt Bew.erinnerung erscheint nun der Zusatz "Geöffnet".

#### <span id="page-32-0"></span>**Alarm**

Lassen Sie sich durch Vibration Ihres Fitness-Armbands wecken oder an Termine erinnern. Es können bis zu zehn unterschiedliche Alarmzeiten eingestellt werden.

- 1.Öffnen Sie die App.
- 2.Tippen Sie unten auf folgendes Symbol, um die Geräte-Seite aufzurufen:

![](_page_32_Picture_5.jpeg)

3.Tippen Sie Auf den Pfeil neben dem Menüpunkt **Alarm**.

![](_page_32_Picture_61.jpeg)

 $\pm$ 

- 4.Tippen Sie auf folgendes Symbol, um einen neuen Alarm hinzuzufügen:
- 5.Ein neuer Alarm erscheint mit Standard-Einstellungen in der Liste.

6.Tippen Sie auf den die angezeigte Alarmzeit, um die Alarm-Einstellungen aufzurufen.

![](_page_33_Figure_2.jpeg)

![](_page_33_Figure_3.jpeg)

7.Tippen Sie auf den Pfeil neben **Erinnerung**. Stellen Sie über das Scrollrad den Alarmgrund ein (z.B. Aufstehen).

![](_page_33_Picture_48.jpeg)

8.Tippen Sie auf den Pfeil neben **Wiederholen**. Tippen Sie auf die Wochentage, an denen der Alarm gelten soll. Ausgewählte Wochentage sind farbig markiert.

![](_page_34_Picture_2.jpeg)

9.Tippen Sie auf den Pfeil neben **Zeit**. Stellen Sie über die Scrollräder die gewünschte Alarmzeit ein.

![](_page_34_Picture_67.jpeg)

#### **DE**

10.Tippen Sie oben rechts auf folgendes Symbol, um die Einstellungen zu speichern:

![](_page_35_Picture_4.jpeg)

11.Tippen Sie auf die Schaltfläche neben der Alarmzeit bzw. tippen Sie darauf und schieben Sie sie zur Seite, um den Alarm ein- (grün) oder auszuschalten (weiß).

![](_page_35_Figure_6.jpeg)

12.Tippen Sie oben auf folgendes Symbol, um zur Geräte-Seite zurückzukehren:

![](_page_35_Picture_8.jpeg)

13. Ist ein Alarm aktiviert, erscheint neben dem Menüpunkt Alarm ein "Geöffnet".

### <span id="page-35-0"></span>**Benachrichtigungen**

Legen Sie fest, von welchen Apps Sie Benachrichtigungen auf Ihrem Fitness-Armband erhalten möchten.

- 1.Öffnen Sie die App.
- 2.Tippen Sie unten auf folgendes Symbol, um die Geräte-Seite aufzurufen:

![](_page_35_Picture_14.jpeg)

![](_page_35_Picture_15.jpeg)

3.Tippen Sie Auf den Pfeil neben dem Menüpunkt **Benachrichtigungen**.

![](_page_36_Picture_1.jpeg)

#### 4.Nur Android:

Gestatten Sie der App Zugriff auf Benachrichitgungen des Mobilgeräts, indem Sie ein Häkchen neben der App setzen. Kehren Sie anschließend mit der Zurück-Taste des Mobilgeräts zur App zurück.

![](_page_36_Picture_4.jpeg)

5.Tippen Sie auf die Schaltfläche (iOS) neben den Apps, von denen Sie Benachrichtigungen erhalten möchten bzw. tippen Sie drauf und schieben Sie sie zur Seite (Android). Die Schaltfläche neben ausgewählten Apps ist grün.

![](_page_37_Picture_48.jpeg)

6.Tippen Sie oben rechts auf folgendes Symbol, um die Einstellungen zu speichern:

![](_page_37_Picture_3.jpeg)

7.Bestätigen Sie gegebenenfalls die Kopplungs-Anfrage. Neben dem Menüpunkt Benachrichtigungen erscheint "Geöffnet".

### <span id="page-38-0"></span>**Fernauslöser-Funktion**

Verwenden Sie Ihr Fitness-Armband als Fernauslöser für die Kamera des verbundenen Mobilgeräts.

- 1.Öffnen Sie die App.
- 2.Tippen Sie unten auf folgendes Symbol, um die Geräte-Seite aufzurufen:
- 3.Tippen Sie Auf den Pfeil neben dem Menüpunkt **Kamera / Auslöser**. Die Kamera wird geöffnet.
	- Android iOS **ID115 ID115** atum : 17/01/17 13:0: ... Anruferinnerung Nicht geöffnet > Annuferinnerung Geöffnet  $\bigcirc$  Bew.erinnerung Nicht geöffnet  $\geq$ Bew.erinnerung Nicht geöffnet C Alarm Nicht geöffnet > C Alarm Nicht geöffnet  $\Diamond$  Benachrichtigungen Nicht geöffnet  $\geq$ Benachrichtigungen Nicht geöffnet rol Kamera ¥ **O** Auslöser  $\ddot{\phantom{1}}$ **C** Bewegungssensor  $\mathbb{C}$ Bewegungssensor Anti-Lost Funktion  $\bigcirc$ Anti-Lost Funktion  $\bigcirc$ Q Telefon finden  $\bigcap$  Talafan Rashan  $\mathcal{W}$  $\circledcirc$  $\alpha$  $\widehat{m}$  $\sqrt{\ }$ 合 Details **Gertit** ike
- 4.Bestätigen Sie gegebenenfalls die Zugriffe auf Kamera und Fotos.
- 5.Tippen Sie auf das Funktions-Feld Ihres Fitness-Armbands, um ein Foto aufzunehmen.
- 6.Tippen Sie auf **Löschen**, um zur Geräte-Seite der App zurückzukehren.

![](_page_38_Picture_12.jpeg)

![](_page_38_Picture_13.jpeg)

#### <span id="page-39-0"></span>**Bewegungssensor**

Der Bewegungssensor zeichnet Ihre Bewegungen auf und ist standardmäßig aktiviert.

- 1.Öffnen Sie die App.
- 2.Tippen Sie unten auf folgendes Symbol, um die Geräte-Seite aufzurufen:
- 3.Tippen Sie auf die Schaltfläche (iOS) neben dem Menüpunkt **Bewegungssensor** bzw. tippen Sie darauf und schieben Sie sie zur Seite (Android) um den Bewegungssensor ein- (grün) oder auszuschalten (weiß).

 $\oslash$ .<br>Gerät

![](_page_39_Picture_82.jpeg)

#### <span id="page-39-1"></span>**Anti-Lost-Funktion**

Diese Funktion soll das versehentlich liegen lassen bzw. den Verlust des verbundenen Mobilgeräts verhindern. Ist die Funktion aktiviert, erklingt ein Alarm, sobald sich das Mobilgerät weiter als 5 m von Ihrem Fitness-Armband entfernt befindet.

- 1.Öffnen Sie die App.
- 2.Tippen Sie unten auf folgendes Symbol, um die Geräte-Seite aufzurufen:

![](_page_39_Picture_10.jpeg)

3.Tippen Sie auf die Schaltfläche (iOS) neben dem Menüpunkt **Anti-Lost Funktion** bzw. tippen Sie darauf und schieben Sie sie zur Seite (Android) um den Bewegungssensor ein- (grün) oder auszuschalten (weiß).

![](_page_40_Picture_82.jpeg)

#### <span id="page-40-0"></span>**Mobilgerät finden**

Diese Funktion ermöglicht das Auffinden eines verlegten Mobilgeräts, sofern dieses eingeschalten und über Bluetooth mit Ihrem Fitness-Armband verbunden ist.

- 1.Öffnen Sie die App.
- 2.Tippen Sie unten auf folgendes Symbol, um die Geräte-Seite aufzurufen:

![](_page_40_Picture_6.jpeg)

3.Tippen Sie auf die Schaltfläche (iOS) neben dem Menüpunkt **Telefon finden** bzw. tippen Sie darauf und ziehen Sie sie zur Seite (Android). Scrollen Sie gegebenenfalls etwas nach unten, bis der Menüpunkt angezeigt wird. Ist die Schaltfläche grün, ist die Funktion aktiviert. Ist die Schaltfläche grau, ist die Funktion deaktiviert.

![](_page_41_Picture_62.jpeg)

4. Rufen Sie auf Ihrem Fitness-Armband das Info-Display "Mobil gerät finden" auf.

![](_page_41_Picture_2.jpeg)

5.Halten Sie das Funktions-Feld getippt, bis Ihr Fitness-Armband vibriert. Ihr Mobilgerät macht mit einem Signalton auf sich aufmerksam.

#### <span id="page-41-0"></span>**SMS-Benachrichtigung**

Legen Sie fest, ob Sie über empfangene SMS auf Ihrem Fitness-Armband benachrichtigt werden möchten oder nicht.

- 1.Öffnen Sie die App.
- 2.Tippen Sie unten auf folgendes Symbol, um die Geräte-Seite aufzurufen:

![](_page_41_Picture_8.jpeg)

3.Tippen Sie auf die Schaltfläche (iOS) neben dem Menüpunkt **Benachrichtigung SMS** / **SMS-Erinnerung** bzw. tippen Sie darauf und ziehen Sie sie zur Seite (Android). Scrollen Sie gegebenenfalls etwas nach unten, bis der Menüpunkt angezeigt wird. Ist die Schaltfläche grün, ist die Funktion aktiviert. Ist die Schaltfläche grau, ist die Funktion deaktivier

![](_page_42_Picture_72.jpeg)

4.Bestätigen Sie gegebenenfalls die Kopplungs-Anfrage.

### <span id="page-42-0"></span>**Nacht-Modus**

Aktivieren Sie den Nacht-Modus, um alle Benachrichtigungen außer dem Alarm für den festgelegten Zeitraum zu deaktivieren.

- 1.Öffnen Sie die App.
- 2.Tippen Sie unten auf folgendes Symbol, um die Geräte-Seite aufzurufen:

![](_page_42_Picture_7.jpeg)

3.Tippen Sie auf den Pfeil neben dem Menüpunkt **Nacht-Modus**.

![](_page_43_Picture_2.jpeg)

4.Tippen Sie auf die Schaltfläche (iOS) neben **Nacht-Modus** bzw. tippen Sie darauf und ziehen Sie sie zur Seite (Android), um die Funktion ein- (grün) oder auszuschalten (weiß).

![](_page_43_Figure_4.jpeg)

![](_page_43_Picture_5.jpeg)

5.Tippen Sie auf die Uhrzeit neben **Startzeit**. Stellen Sie über die Scrollräder die gewünschte Startzeit des Nacht-Modus ein. Tippen Sie dann auf **Bestätigen**.

![](_page_44_Picture_72.jpeg)

6.Tippen Sie auf die Uhrzeit neben **Endzeit**. Stellen Sie über die Scrollräder die gewünschte Endzeit des Nach-Modus ein. Tippen Sie dann auf **Bestätigen**.

![](_page_44_Picture_3.jpeg)

![](_page_44_Picture_4.jpeg)

7.Tippen Sie oben rechts auf folgendes Symbol, um die Einstellungen zu speichern:

![](_page_45_Picture_2.jpeg)

#### <span id="page-45-0"></span>**Trage-Modus (nur iOS)**

Stellen Sie ein, ob Sie Ihr Fitness-Armband am rechten oder am linken Handgelenk tragen.

- 1.Öffnen Sie die App.
- 2.Tippen Sie unten auf folgendes Symbol, um die Geräte-Seite aufzurufen:

![](_page_45_Picture_7.jpeg)

3.Tippen Sie auf den Pfeil neben dem Menüpunkt **Tragemodus**.

![](_page_45_Picture_9.jpeg)

![](_page_46_Picture_1.jpeg)

5.Tippen Sie oben rechts auf folgendes Symbol, um die Einstellung zu speichern:

![](_page_46_Picture_3.jpeg)

- 6.Bestätigen Sie gegebenenfalls die Kopplungs-Anfrage.
- 7.Tippen Sie oben links auf folgendes Symbol, um zur Geräte-Seite zurückzukehren:

![](_page_46_Picture_6.jpeg)

#### <span id="page-46-0"></span>**Display-Anzeige-Richtung**

Stellen Sie ein, ob Anzeigen auf dem Display Ihres Fitness-Armbands vertikal oder horizontal erfolgen sollen.

- 1.Öffnen Sie die App.
- 2.Tippen Sie unten auf folgendes Symbol, um die Geräte-Seite aufzurufen:

![](_page_46_Picture_11.jpeg)

3.Tippen Sie auf den Pfeil neben dem Menüpunkt **Anzeige-Modus** / **Anzeige-Modi**.

![](_page_47_Picture_2.jpeg)

![](_page_47_Picture_3.jpeg)

4.Tippen Sie auf den gewünschten Anzeige-Modus.

![](_page_47_Figure_5.jpeg)

5.Tippen Sie oben rechts auf folgendes Symbol, um die Einstellungen zu speichern:

![](_page_48_Picture_1.jpeg)

#### <span id="page-48-0"></span>**Firmware-Update**

Sofern ein Firmware-Update für Ihr Fitness-Armband vorhanden ist, kann dieses über die App installiert werden.

- 1.Öffnen Sie die App.
- 2.Tippen Sie unten auf folgendes Symbol, um die Geräte-Seite aufzurufen:

![](_page_48_Picture_6.jpeg)

3.Tippen Sie auf den Pfeil neben dem Menüpunkt **Update** / **Upgrade**.

![](_page_48_Picture_8.jpeg)

4.Das Firmware-Update wird ausgeführt. Dies kann einige Augenblicke dauern.

## <span id="page-49-0"></span>**Tagesziel einstellen**

Die bei der Anmeldung festgelegte Zielsetzung kann jederzeit auf der Benutzer-Seite bearbeitet und neu eingestellt werden.

- 1.Öffnen Sie die App.
- 2.Tippen Sie unten auf folgendes Symbol, um die Benutzer-Seite aufzurufen:

![](_page_49_Picture_4.jpeg)

3.Tippen Sie auf den Menüpunkt **Zielsetzung**.

![](_page_49_Picture_6.jpeg)

4.Tippen Sie auf die obere Leiste und ziehen Sie sie in die entsprechende Richtung, um Ihr Sportziel einzustellen.

![](_page_50_Figure_0.jpeg)

5.Tippen Sie auf die untere Leiste und ziehen Sie sie in die entsprechende Richtung, um Ihr Schlafziel einzustellen.

![](_page_50_Figure_2.jpeg)

6.Tippen Sie oben rechts auf folgendes Symbol, um die Einstellungen zu speichern:

![](_page_50_Picture_4.jpeg)

#### <span id="page-51-0"></span>**Benutzerdaten**

Die bei der Anmeldung festgelegten Benutzerdaten können jederzeit über die Benutzer-Seite angepasst werden.

- 1.Öffnen Sie die App.
- 2.Tippen Sie unten auf folgendes Symbol, um die Benutzer-Seite aufzurufen:

![](_page_51_Picture_4.jpeg)

3.Tippen Sie auf den Menüpunkt **Meine Daten**.

![](_page_51_Picture_6.jpeg)

 $M$  (a)

Gerät

User

Details

 $\hat{r}$ 

![](_page_51_Picture_80.jpeg)

![](_page_51_Picture_8.jpeg)

**DE**

4.Tippen Sie auf den Pfeil oder das Textfeld neben der Angabe, die Sie bearbeiten möchten.

![](_page_52_Picture_58.jpeg)

- 5.Geben Sie die gewünschten Daten ein. Tippen Sie anschließend auf **Bestätigen** bzw. **Fertig**.
- 6.Tippen Sie oben rechts auf folgendes Symbol, um die Einstellungen zu speichern:

![](_page_52_Picture_4.jpeg)

![](_page_52_Picture_5.jpeg)

*HINWEIS:*

*Ändern Sie das Benutzerbild, indem Sie darauf tippen. Wählen Sie ein Bild aus der Galerie oder nehmen Sie ein neues Bild mit der Kamera des Mobilgeräts auf.*

## <span id="page-53-0"></span>**App-Systemeinstellungen**

### <span id="page-53-1"></span>**Maßeinheit einstellen**

Die bei der Anmeldung gewählte Maßeinheit kann jederzeit über die Benutzer-Seite geändert werden.

- 1.Öffnen Sie die App.
- 2.Tippen Sie unten auf folgendes Symbol, um die Benutzer-Seite aufzurufen:

![](_page_53_Picture_6.jpeg)

3.Tippen Sie auf den Menüpunkt **Systemeinstellungen**.

![](_page_53_Picture_8.jpeg)

4.Tippen Sie auf den Pfeil neben dem Menüpunkt **Einstellung der Einheiten**.

![](_page_54_Picture_1.jpeg)

5.Stellen Sie über das Scrollrad die gewünschte Maßeinheit ein. Tippen Sie dann auf **Bestätigen**.

![](_page_54_Picture_56.jpeg)

### <span id="page-55-0"></span>**App-Version**

- 1.Öffnen Sie die App.
- 2.Tippen Sie unten auf folgendes Symbol, um die Benutzer-Seite aufzurufen:

![](_page_55_Picture_3.jpeg)

3.Tippen Sie auf den Menüpunkt **Systemeinstellungen**.

![](_page_55_Picture_5.jpeg)

Tippen Sie auf den Pfeil neben App Version, um nach neuen Versionen zu suchen.

#### iOS:

Neben dem Menüpunkt **App Version** wird die Versionsnummer der App angezeigt.

![](_page_56_Picture_59.jpeg)

#### <span id="page-56-0"></span>**Neustart des Fitness-Armbands**

So führen Sie einen Neustart Ihres Fitness-Armbands aus:

- 1.Öffnen Sie die App.
- 2.Tippen Sie unten auf folgendes Symbol, um die Benutzer-Seite aufzurufen:

![](_page_56_Picture_9.jpeg)

**DE**

3.Tippen Sie auf den Menüpunkt **Systemeinstellungen**.

![](_page_57_Picture_2.jpeg)

4.Tippen Sie auf den Pfeil neben dem Menüpunkt **Neustart des Gerätes**.

![](_page_57_Picture_61.jpeg)

5.Tippen Sie auf die Option **System zurückse…irklich abbrechen?** (iOS) bzw. auf **Bestätigen** (Android).

![](_page_58_Picture_1.jpeg)

![](_page_58_Picture_2.jpeg)

*HINWEIS: Tippen Sie auf die Option Löschen, um den Vorgang abzubrechen.*

6.Die Daten werden synchronisiert, dann wird Ihr Fitness-Armband neu gestartet.

#### <span id="page-58-0"></span>**Feedback**

Melden Sie technische Probleme, nach Wunsch zusammen mit den entsprechenden Protokollen, dem Hersteller.

> Q User

1.Öffnen Sie die App.

2.Tippen Sie unten auf folgendes Symbol, um die Benutzer-Seite aufzurufen:

3.Tippen Sie auf den Menüpunkt **Systemeinstellungen**.

![](_page_59_Picture_2.jpeg)

4.Tippen Sie auf den Pfeil neben dem Menüpunkt **Feedback**.

![](_page_59_Picture_62.jpeg)

5.Tippen Sie auf die Schaltfläche neben **Einschließlich der Protokolle oder nicht?** bzw. tippen Sie darauf und ziehen Sie sie zur Seite (Android), um die Protokolle mitzuschicken (grün) oder nicht mitzuschicken (weiß).

![](_page_60_Picture_1.jpeg)

6.Tippen Sie auf den Pfeil neben dem Menüpunkt **Ein Problem melden / technische Probleme**.

![](_page_60_Figure_3.jpeg)

7.Eine Email an den Hersteller wird vorbereitet. Wähen Sie gegebenenfalls ein Email-Programm (Android).

- **DE**
- 8.Geben Sie den gewünschten Text ein und versenden Sie die Email wie gewohnt.

#### <span id="page-61-0"></span>**Verknüpfung mit Fitness-App**

Verknüpfen Sie Ihre Daten mit einer Fitness-App (Android: Google Fit, iOS: Apple-Health).

#### <span id="page-61-1"></span>**Google Fit (Android)**

- 1.Öffnen Sie die App.
- 2.Tippen Sie unten auf folgendes Symbol, um die Benutzer-Seite aufzurufen:

![](_page_61_Picture_7.jpeg)

3.Tippen Sie auf den Menüpunkt **Systemeinstellungen**.

![](_page_61_Picture_9.jpeg)

4.Tippen Sie auf die Schaltfläche neben Google Fit und ziehen Sie sie zur Seite, um die Verknüpfung mit Google Fit herzustellen (grün) oder aufzuheben (weiß).

#### <span id="page-62-0"></span>**Apple Health**

- 1.Öffnen Sie die App.
- 2.Tippen Sie unten auf folgendes Symbol, um die Benutzer-Seite aufzurufen:

![](_page_62_Picture_4.jpeg)

3.Tippen Sie auf den Menüpunkt **Systemeinstellungen**.

![](_page_62_Picture_6.jpeg)

- 4.Tippen Sie auf den Menüpunkt **Mit Apple Health verbinden**.
- 5.Tippen Sie auf die Schaltfläche neben den Daten, die synchronisiert werden sollen.

![](_page_63_Picture_42.jpeg)

6.Tippen Sie oben links auf folgendes Symbol, um zur Benutzer-Seite zurückzukehren:

![](_page_63_Picture_2.jpeg)

## <span id="page-63-0"></span>**Fitness-Armband aus App entfernen**

Auf der Geräte-Seite haben Sie die Möglichkeit, Ihr Fitness-Armband aus der App zu entfernen, z.B. wenn Sie ein anderes Mobilgerät verwenden möchten.

1.Öffnen Sie die App.

2.Tippen Sie unten auf folgendes Symbol, um die Geräte-Seite aufzurufen:

![](_page_63_Picture_7.jpeg)

3.Scrollen Sie ganz nach unten. Tippen Sie dann **Verbindung beenden**.

![](_page_64_Picture_1.jpeg)

4.Tippen Sie auf **Verbindung Aufheben**.

![](_page_64_Picture_3.jpeg)

![](_page_64_Picture_4.jpeg)

![](_page_64_Picture_5.jpeg)

![](_page_64_Picture_6.jpeg)

#### *HINWEIS:*

*Tippen Sie auf Löschen, um den Vorgang abzubrechen*

#### **DE**

<span id="page-65-0"></span>5.Trennen Sie gegebenenfalls zusätzlich die Bluetooth-Verbindung der Geräte im Bluetooth-Menü des Mobilgeräts. Sonst kann es zu Schwierigkeiten bei der Verbindung mit einem anderen Mobilgerät kommen.

## **Technische Daten**

![](_page_66_Picture_137.jpeg)

Kundenservice: 07631 / 360 – 350

Importiert von:

PEARL.GmbH | PEARL-Straße 1–3 | D-79426 Buggingen

© REV1 – 20.01.2017 – BS//MF